## 特別支援教育(知的障害、自閉症・情緒障害等)新担当教員実地研修会 「青森県電子申請・届出システム」による申込の際の留意点

- 1 次のURLまたは、二次元コードから、「青森県電子申請・届出システム」を開く。 ※ 西北教育事務所ホームページにもリンクを掲載しています。
	- ※ インターネットで検索できません。他地区の研修会に申し込まないよう、下記のリン クから必ず進んでください。(研修会名の最初に【西北地区】と記載しています。)

https://apply.e-tumo.jp/pref-aomori-u/offer/offerList\_detail?tempSeq=10149

- 2 | 利用者登録せずに申し込む方はこちら | をクリックする。
- 3 利用規約に同意するページが開いたら、| 同意する をクリックする。

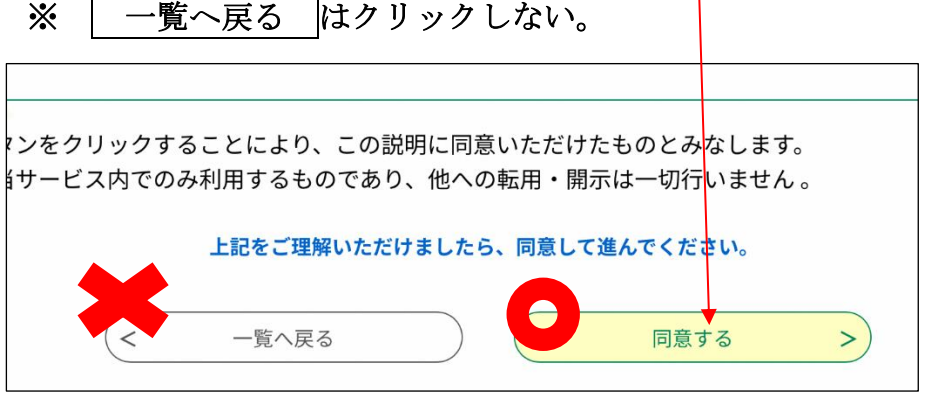

- 4 連絡先メールアドレスを2回入力する。
- ※ 基本的に学校のメールアドレスまたは、業務用に割り当てられているメールアドレス とする。(入力したアドレスにURLが届くので、学校メールの使用が不可能であれば、 その後の入力作業が可能なアドレスを入力してください。)

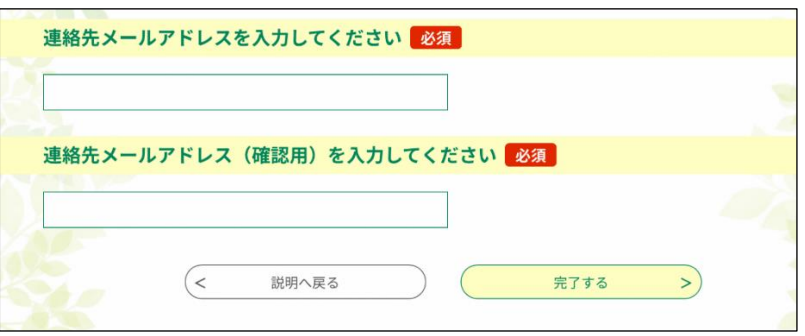

(裏面に続く)

- 5 入力したアドレスにメールが届くので、記載されているURLにアクセスし、必要事項 を入力する。
- 6 入力後、 確認へ進む をクリックする。
	- ※ 入力にエラーがある場合、エラー表示され確認画面へ進むことができません。
	- ※ PDFプレビューでの確認・保存・印刷が可能ですが、この時点ではまだ申込は完了 していません。
- 7 申込確認ページとなるので、よければ 申込む をクリックする。
- 8 申込完了ページとなるので、| PDFファイルを出力する をクリックし、保存・印刷 する。(保存するとPDFで確認ができるので、整理番号、パスワードの保管は不要。)
- 9 画面右上の × (閉じる) ボタンをクリックして画面を閉じる。 ※ | 一覧へ戻る はクリックしない。
- 10 申込完了メールが届き、申込完了。

メール文

【西北地区】令和5年度特別支援教育(知的障害、自閉症・情緒障害等)新 担当教員実地研修会の参加申込書を受け取りました。

- 11 保存したPDFのうち、様式1-2を所管の教育委員会に送る。(電子メールまたは郵 送)
	- ※ PDFの送付ができない場合は、同封の様式1-2(ワード)に入力し、送付して ください。